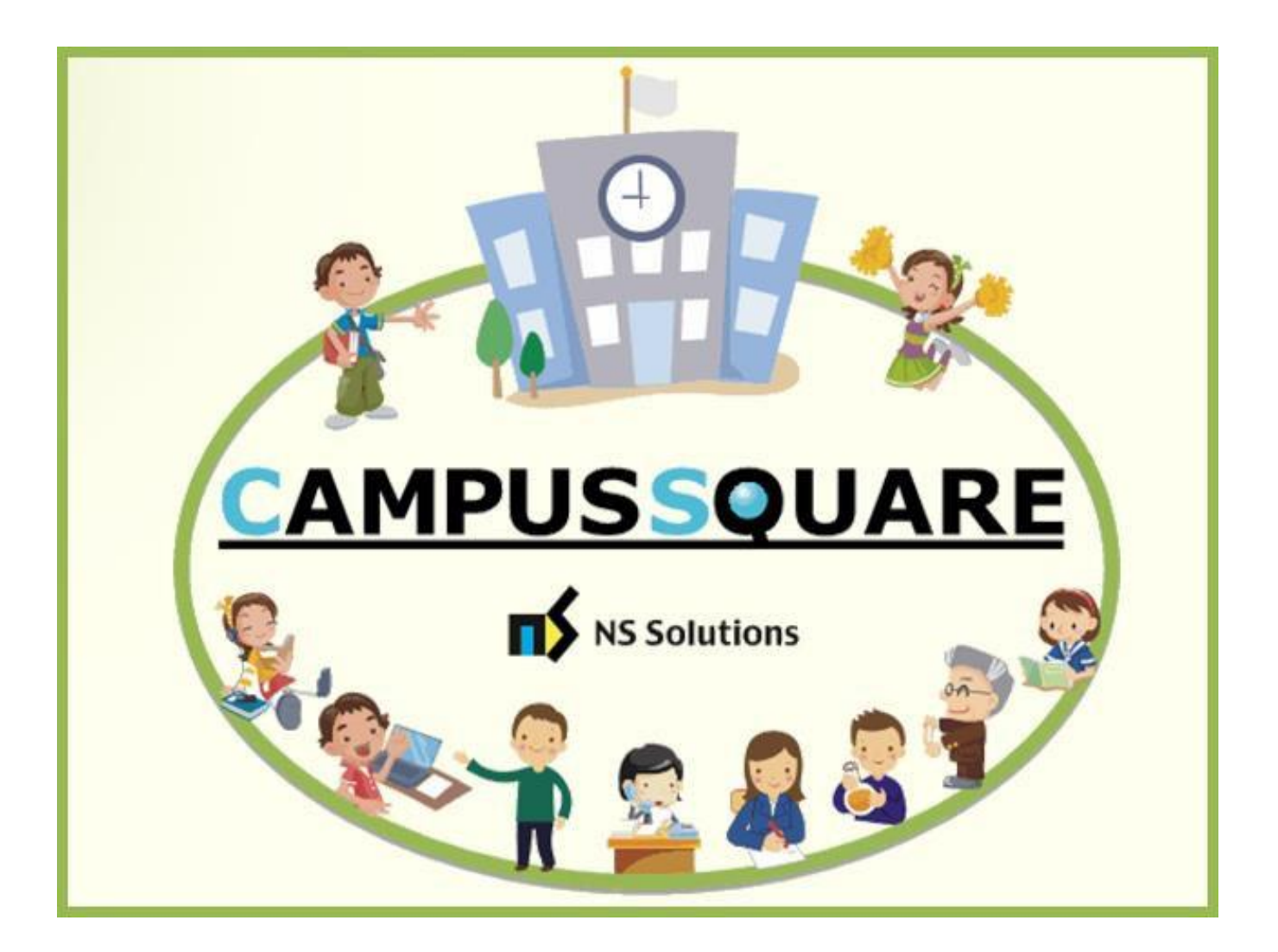

# CampusSquare ユーザーマニュアル(学生情報確認・変更)

多摩美術大学 図書館情報センター

**本マニュアルでは、以下の内容を説明します。**

- **Ⅰ.システムの基本操作 P.2~**
	- **1.アクセス方法**
	- **2.ログイン方法**
	- **3.機能概要**
- **Ⅱ.操作概要 P.5~**
	- **1.学生情報確認**
	- **2.学生情報変更**

### Ⅰ. システムの基本操作

#### **1 アクセス方 法**

CampusSquare は、履修登録や成績情報、休講等授業に関するお知らせを参照すること等が行えます。

PC やスマートフォン等の WEB ブラウザにて、下記要領でご利用ください。

1. 多摩美術大学公式サイト([https://www.tamabi.ac.jp/index\\_j.htm](https://www.tamabi.ac.jp/index_j.htm))の「在学生の方へ」をクリックしてください。

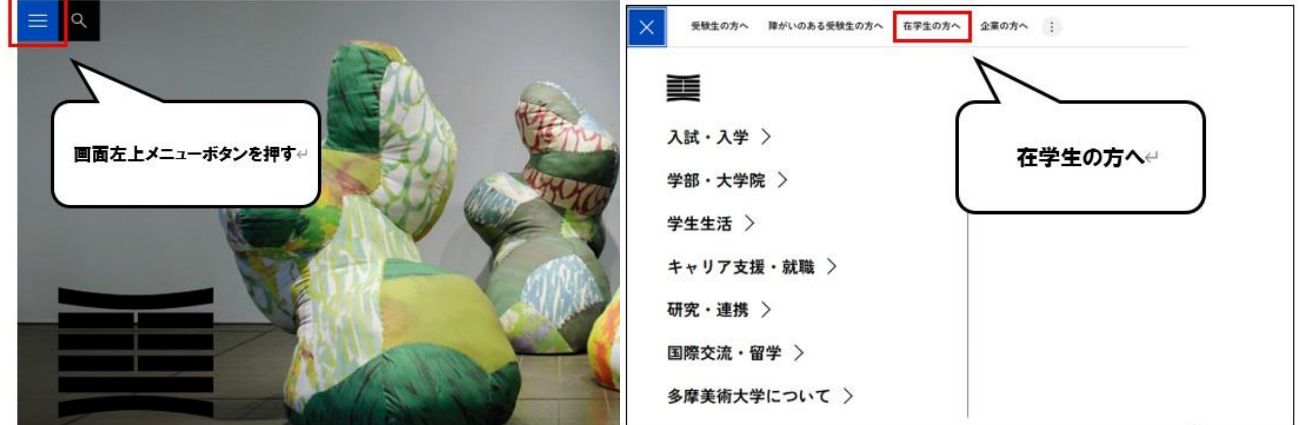

2. ページ中段部の「CampusSquare」をクリックしてください。

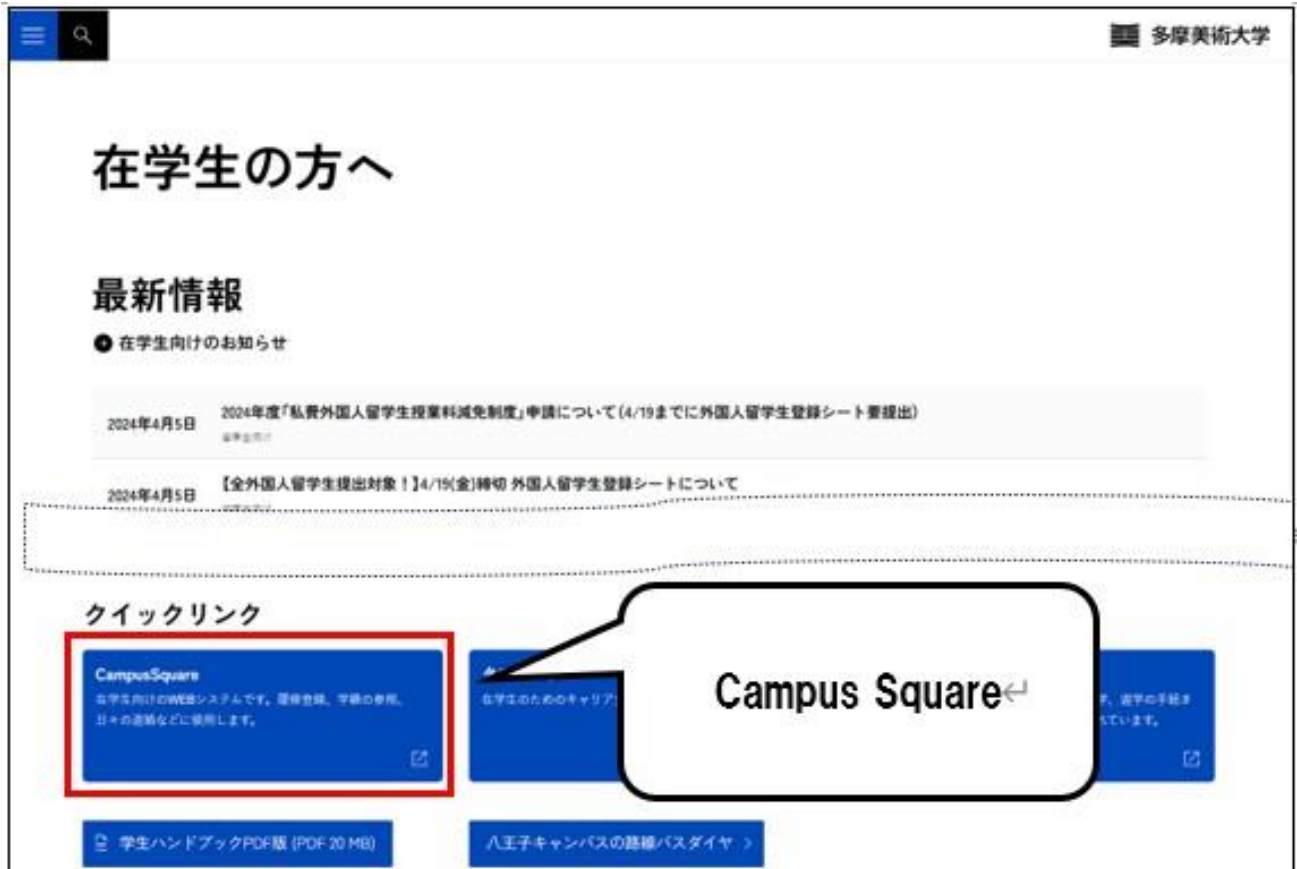

#### **2 ログイン方 法**

#### 1. 下記ログイン画面が表示されたら、ユーザー名・パスワードを入力してください。

#### 2. 「ログイン」ボタンをクリックしてください。

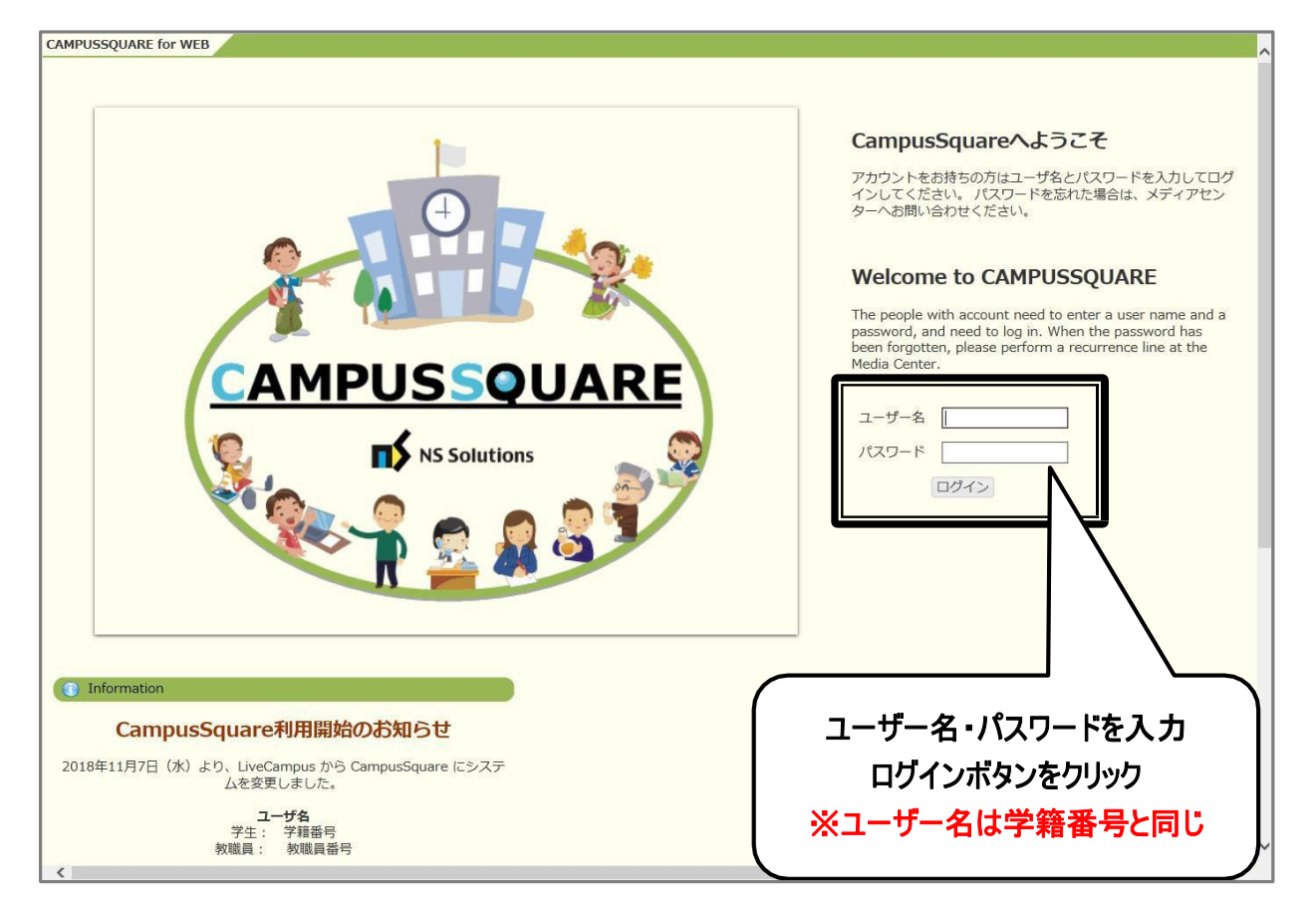

**3 機 能 概 要**

CampusSquare にログインすると、下記のような画面が表示されます。

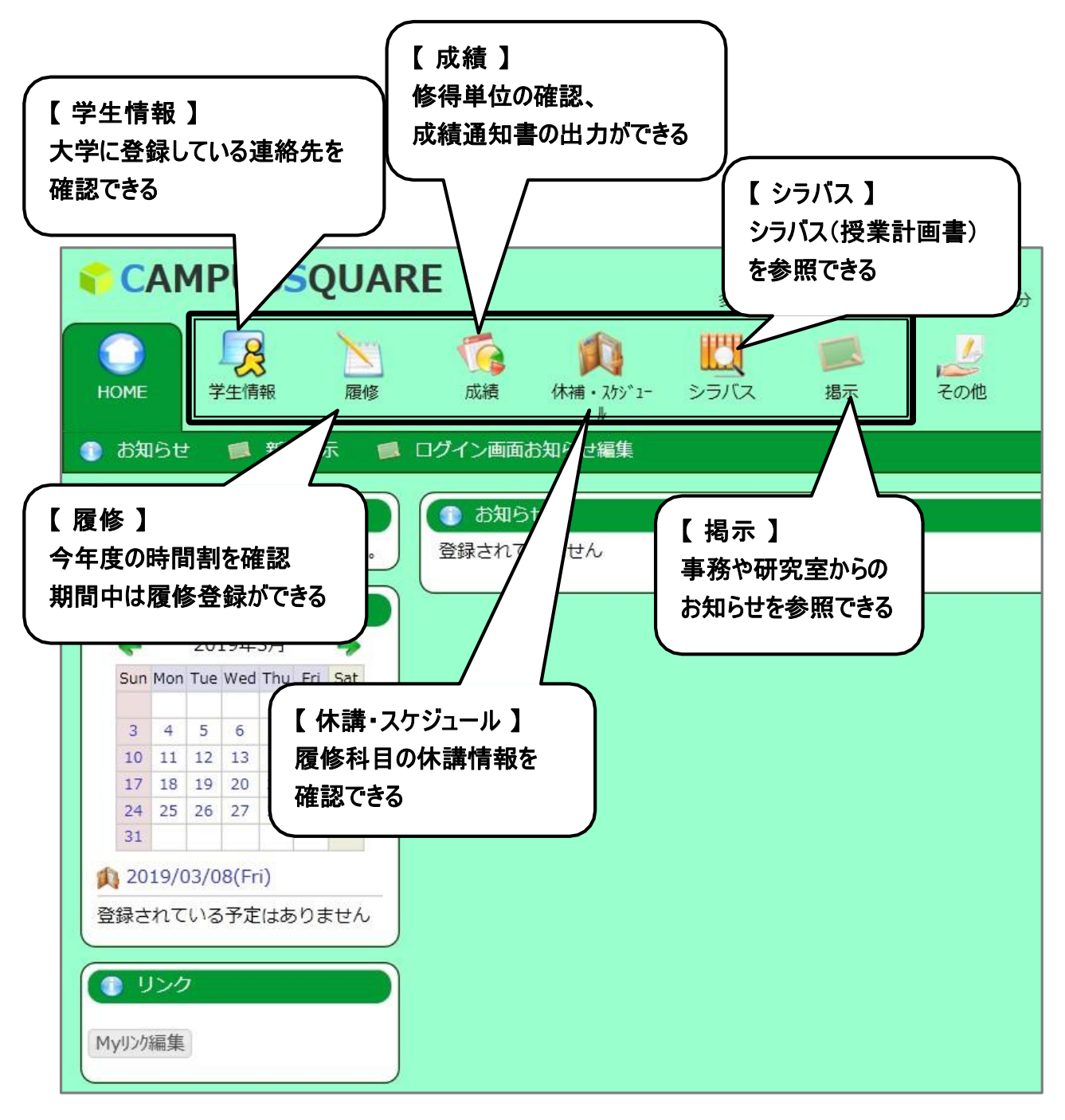

## Ⅱ . 操作概要

### **1 学 生 情 報 の確 認**

- 1. トップ画面の「学生情報」をクリックしてください。
- 2. 学生ポートフォリオ画面が表示されます。「連絡先情報」をクリックしてください。

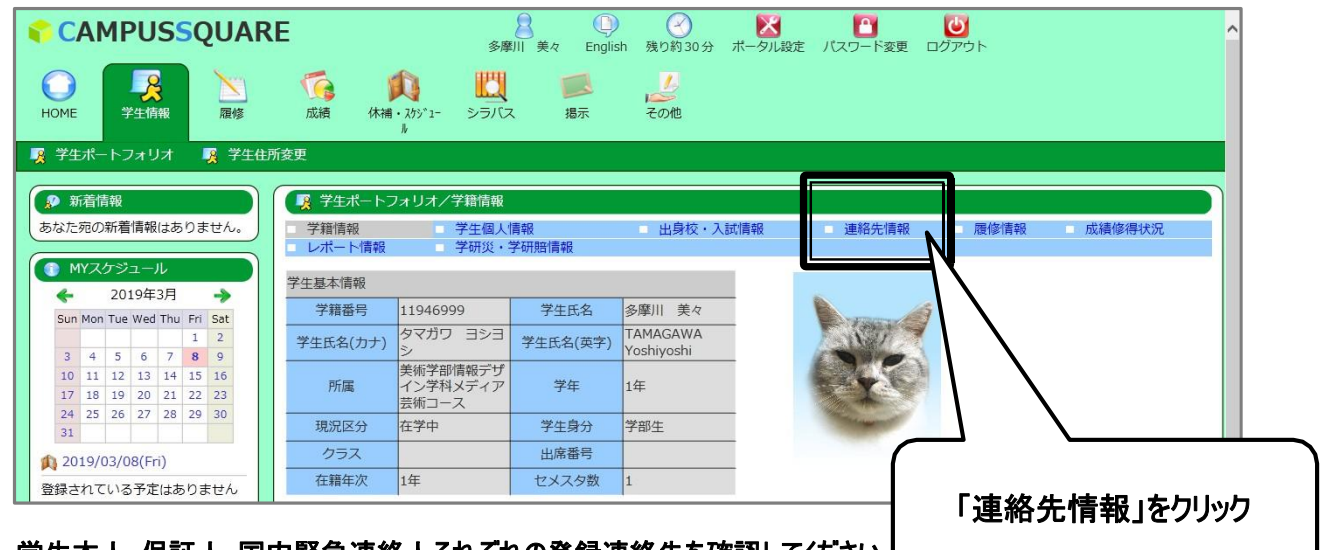

- 3. 学生本人・保証人・国内緊急連絡人それぞれの登録連絡先を確認してください。
- 4. 変更の必要があれば、「学生住所変更」をクリックしてください。

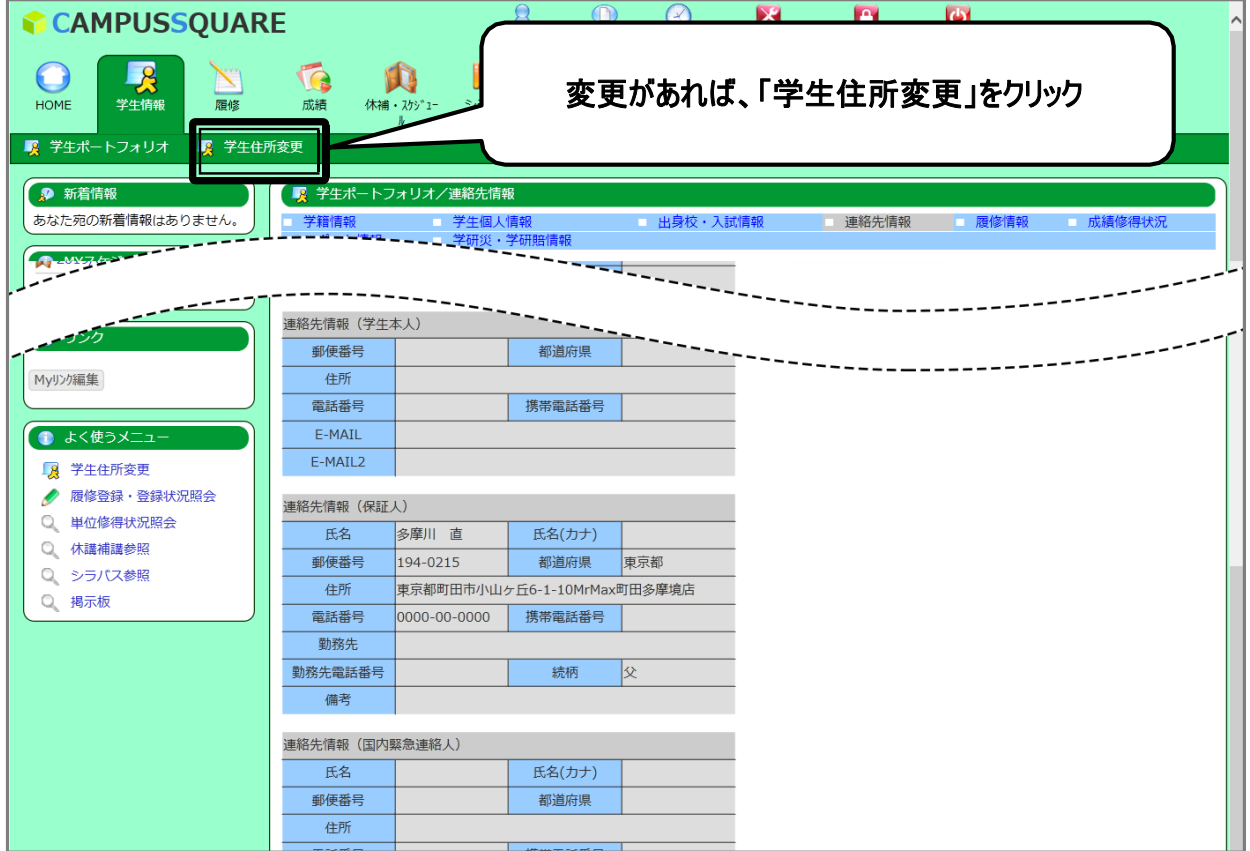

**2 学 生 情 報 の変 更**

- 1. 郵便番号を入力し、「住所反映」ボタンをクリックしてください。
- 2. 自動入力された「市区町村」以降の住所・連絡先を入力してください。
- 3. 「E-MAIL」には休講情報等、大学からの連絡を受け取りたいメールアドレスを入力してください。

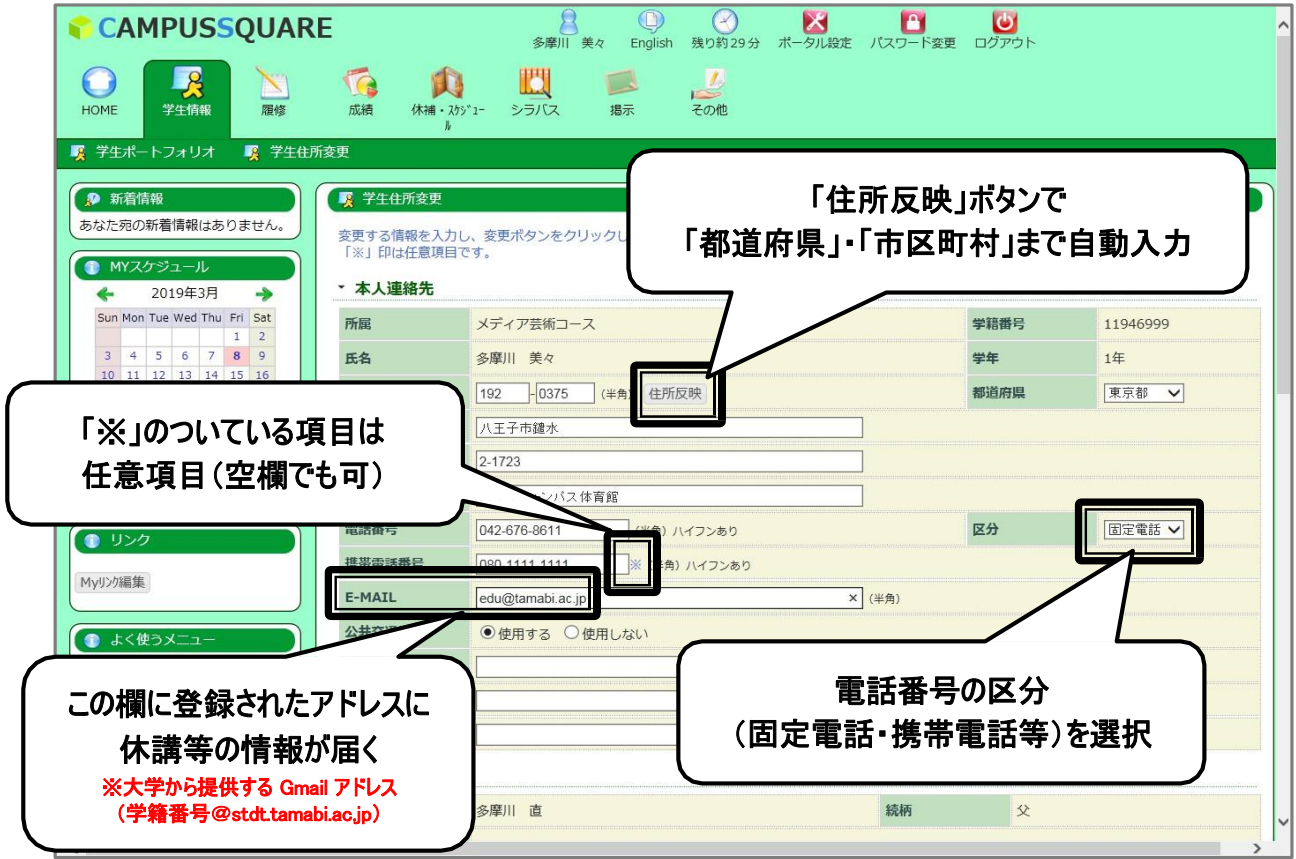

4. 通学証明書に必要な情報を入力してください。

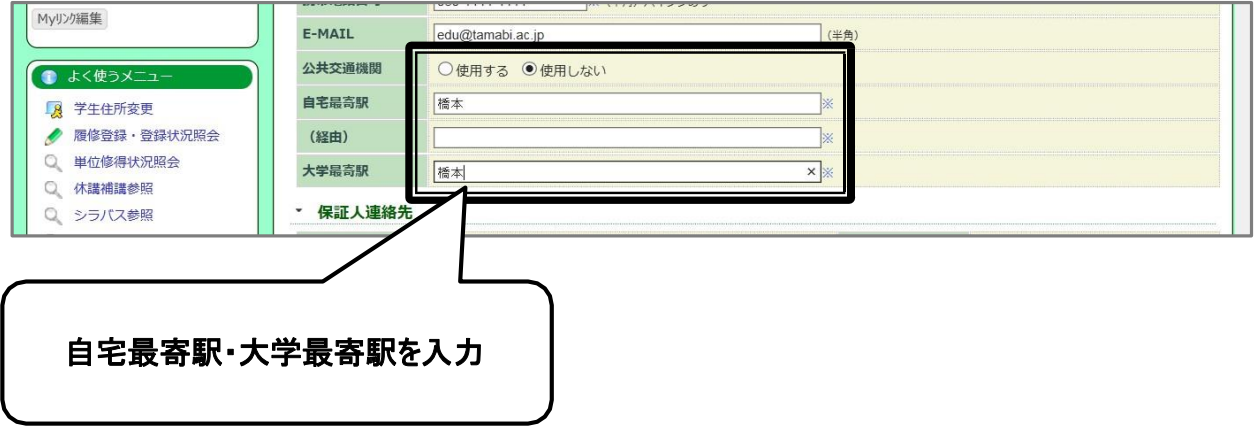

#### 5. 保証人連絡先を確認してください。

※保証人情報の変更は教務部窓口で手続きをしてください。

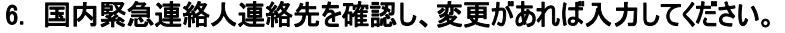

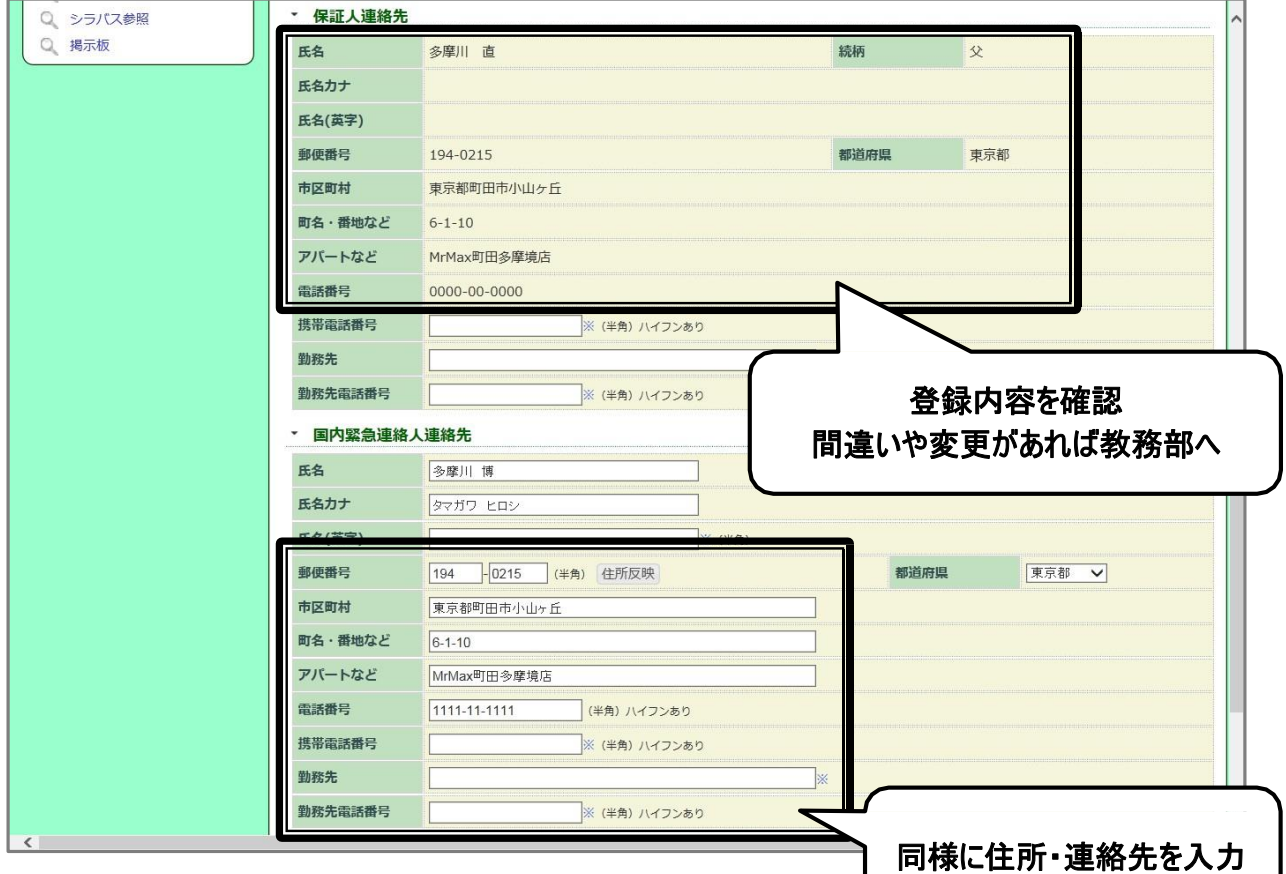

7. ページ下部の「変更」ボタンをクリックしてください。

8. 入力エラーが無ければ、内容確認のページに進むので、入力内容を確認の上「登録」ボタンをクリックしてください。

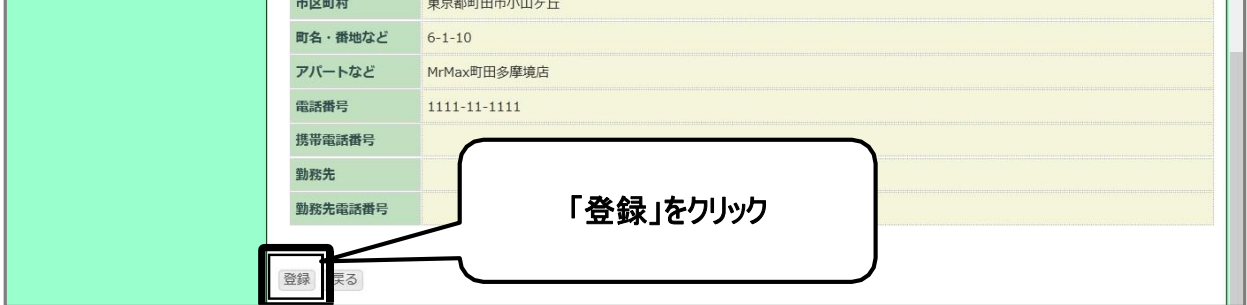